# **Chart layout scripts**

On this page

Editing a chart layout script

In order to ensure the greatest flexibility, **xCharts** includes functionality to create chart layouts that fit your needs regarding the general aspect of the chart, axis labeling, etc.

The Manage chart layouts screen lists all available chart layouts, providing the following information:

| Property              | Function                                                              |
|-----------------------|-----------------------------------------------------------------------|
| Name                  | The name of the layout                                                |
| Author                | The creator of the layout                                             |
| Scope                 | Which type of resource was used                                       |
| Chart data<br>scripts | List of all scripts that are using this resource                      |
| Created               | The timestamp of layout creation                                      |
| Updated               | The timestamp of the last update                                      |
| Operations            | Available operations for each script:<br>• Edit<br>• Delete<br>• Copy |

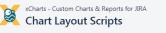

| Chart Browser                        | Chart Layout Scripts<br>Administration page for creating Javascript layouts for cha | arts and editing | existing ones. Docu   | mentation          |                    |                    | + Create a new Layo |
|--------------------------------------|-------------------------------------------------------------------------------------|------------------|-----------------------|--------------------|--------------------|--------------------|---------------------|
| Charts<br>Chart Templates            | Q Search                                                                            |                  |                       |                    |                    |                    |                     |
|                                      | Name                                                                                | Author           | Scope                 | Chart Data Scripts | Created            | Updated            | Operations          |
| ADMINISTRATION<br>Chart Data Scripts | Created vs. resolved with trend                                                     | 💢 admin          | JS 🗦 📦                | 1                  | 06/Aug/18 8:50 AM  | 13 minutes ago     | Edit Copy           |
| Chart Layout Scripts                 | Default Layout                                                                      | 💢 admin          | Js 퓓 🕞                |                    | 07/Jun/18 1:46 PM  | 07/Jun/18 1:46 PM  | Edit Copy Delete    |
| Resources<br>Manage Permissions      | Issues in specific status (period)                                                  | 💢 admin          | Js 🗦 😭                | 1                  | 07/Jun/18 2:14 PM  | 07/Jun/18 3:57 PM  | Edit Copy           |
|                                      | Open issues with average                                                            | 💢 admin          | Js 🗦 😭                | 1                  | 07/Jun/18 1:46 PM  | 19/Jun/18 1:30 PM  | Edit Copy           |
|                                      | Show historic values of a CF in an issue (numeric, text)                            | 💢 admin          | 5 🗃 😭                 | 1                  | 19/Jun/18 1:30 PM  | 19/Jun/18 1:57 PM  | Edit Copy           |
|                                      | Time Frame Chart                                                                    | 💢 admin          | <b>J</b> 5 <b>J</b> 🕞 | 1                  | 14/Sep/18 10:51 AM | 19/Sep/18 11:17 AM | Edit Copy           |

⑦ Get Help

In order to get to the Edit layout screen, click on the Create a new layout button or Edit an existing layout.

## Editing a chart layout script

P

SINCE VERSION 1.5.0, it is possible to navigate between the single sections via tabs. Furthermore, it is possible to load scripts (\*.js and \*.css files) from the JIRA\_HOME directory.

In order to select your scripts in the drop-down, those files have to be placed within the folder **xcharts** in your **JIRA\_HOME JIRA\_HOME /xcharts/** 

You will need to manually create this folder once in your instance, granting permissions to the user running your Jira application.

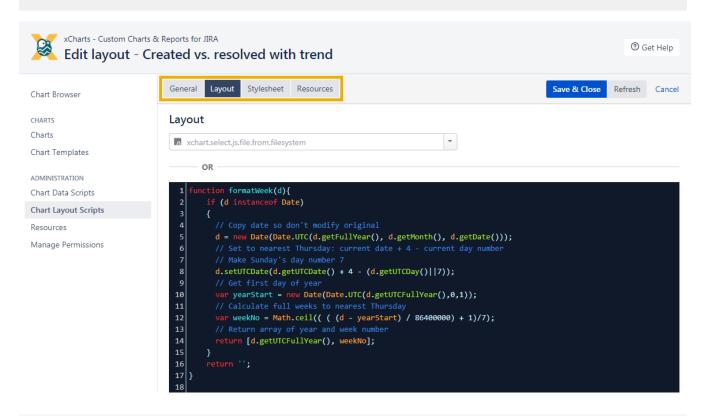

## General

In the General section, you can edit the Name and the Description of your template.

#### Resources

Resources are Javascript and CSS files that can be used in layouts. The most common scenario for such a resource would be some corporate CSS that should be included in multiple charts or an external Javascript library.

Creating resources is pretty straightforward, by navigating to the **Resources** page and then clicking the **Create resource** button.

After creating a resource, it is possible to choose this resource in the Javascript Jayout, by checking the corresponding resource checkbox.

| DECADIS 📴 APPS Dashboards 👻 Project Shuttle 🖉 👻 Projects 👻 Issues 👻 Boards 👻                                               | xPort ~ Charts ~ Create                                                                               |      |          |                      | Search  | Q       | 4 <sup>6</sup> Ø | o 👫                   |
|----------------------------------------------------------------------------------------------------|----------------------------------------------------------------------------------------------------|------|----------|----------------------|---------|---------|------------------|-----------------------|
| xCharts - Custom Charts & Reports for JIRA<br>Resources                                                                    | OVERVIEW<br>Chart Browser<br>Charts                                                                   |      |          |                      |         |         | C                | ) Get Help            |
| Chart Browser Resources Craits Charts Chart Emplates AdMinistration Chart Layout Sorpts Resources Manage Permissions       | Chart Templates<br>ADMINISTRATION<br>Chart Data Scripts<br>Chart Layout Scripts<br>Manage Permissions | Туре | Filesize | Chart Layout Scripts | Creator | Created |                  | e Resource<br>Actions |
| Atlassian firs Project Management Software (v6.3.1#803002-sha100bcl3db) · About Jira · Report a problem                    |                                                                                                    |      |          |                      |         |         |                  |                       |
| Powered by a free Atlassian line community license for Atlassian, Support. Try line - bug tracking software for your team. |                                                                                                    |      |          |                      |         |         |                  |                       |

The Layout section is where your actual layout code goes. For further styling options see the C3.js Reference.

```
General structure
c3.generate({
   data: chartData,
   /* Your template script goes here */
})
```

## Highlight ChartData

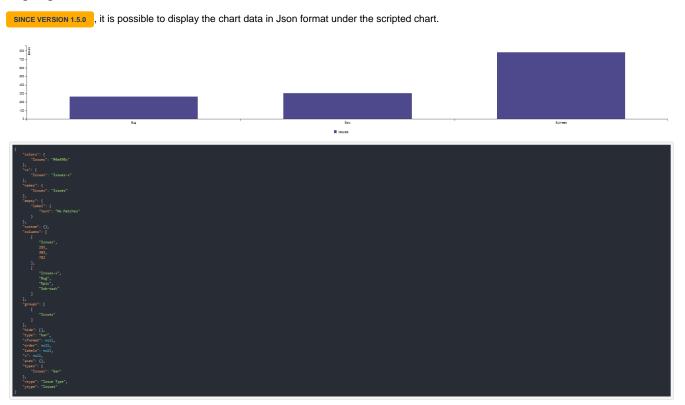

By typing the following:

highlightChartDataJson.init(chartData);

in the JavaScript layout script, the chart data will be displayed.

This method is only for developing purposes. This code snippet has to be removed from the layout script when using the chart. Otherwise, the chart data will always be displayed - also in xCharts Gadgets.

```
"Issues": "#4e498c"
     "Issues": "Issues"
 "empty": {
         "text": "No Matches"
},
"custom": {},
"imms": [
         "Issues",
         "Bug",
"Epic",
 "groups": [
"type": "bar",
},
"xtype": "Issue Type",
"Toomes"
 "ytype": "Issues"
```

This method will simplify the usage and the workflow within charts.

### Stylesheet

CSS file that will be used in the chart. Use the Resources functionality if you want a common CSS file for multiple charts.

Click Save in order to save or update your script. Click Cancel to get back to the Chart Layout Scripts screen.

If you still have questions, feel free to refer to our support team.